### Contents

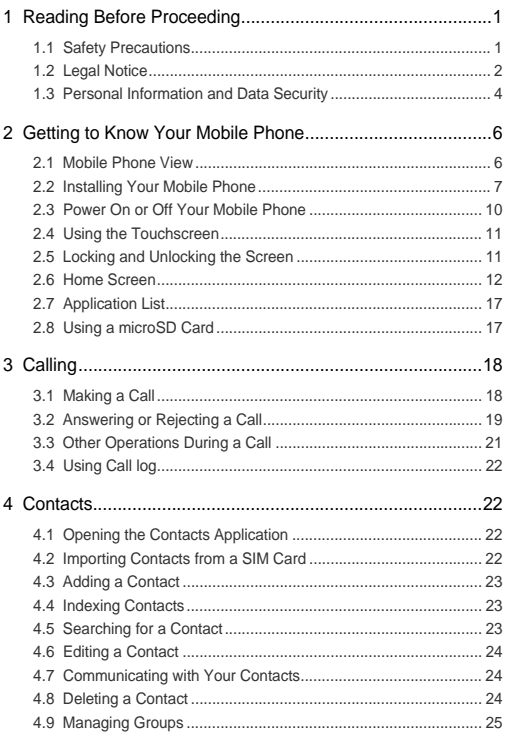

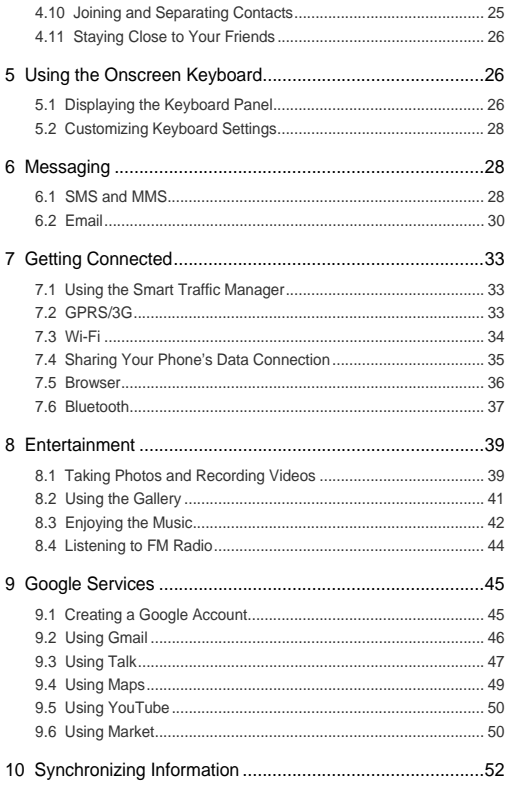

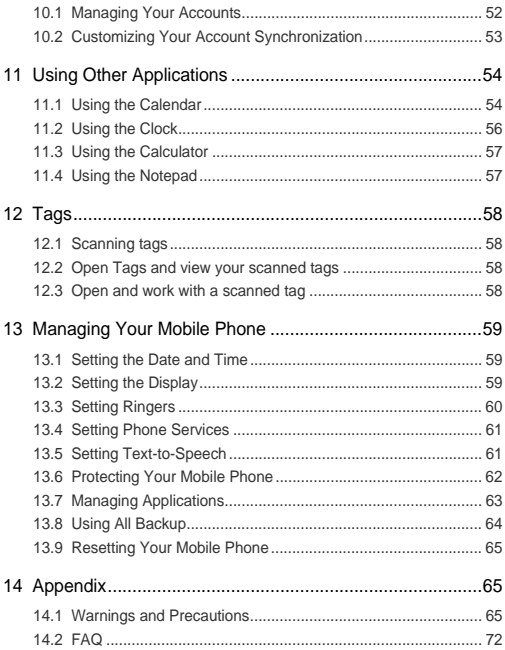

# <span id="page-3-0"></span>1 Reading Before Proceeding

## <span id="page-3-1"></span>1.1 Safety Precautions

Please read the safety precautions carefully to ensure the correct use of your mobile phone.

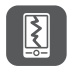

Do not crash, throw, or puncture your mobile phone. Avoid the falling, squeezing, and bending of your mobile phone.

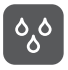

Do not use your mobile phone in a moist environment, such as the bathroom. Prevent your mobile phone from being soaked or washed in liquid.

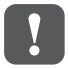

Do not switch on your mobile phone when it is prohibited to use phones or when the phone may cause interference or danger.

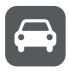

Do not use your mobile phone while driving.

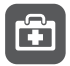

Follow any rules or regulations in hospitals and health care facilities. Switch off your mobile phone near medical apparatus.

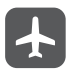

Switch off your mobile phone in aircraft. The phone may cause interference to control equipment of the aircraft.

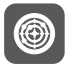

Switch off your mobile phone near high-precision electronic devices. The phone may affect the performance of these devices.

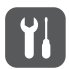

Do not attempt to disassemble your mobile phone or its accessories. Only qualified personnel are allowed to service or repair the phone.

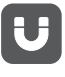

Do not place your mobile phone or its accessories in containers with a strong electromagnetic field.

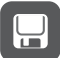

Do not place magnetic storage media near your mobile phone. Radiation from the phone may erase the information stored on them.

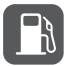

Do not put your mobile phone in a high-temperature place or use it in a place with flammable gas such as a gas station.

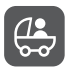

Keep your mobile phone and its accessories away from children. Do not allow children to use your mobile phone without guidance.

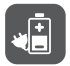

Use only approved batteries and chargers to avoid the risk of explosions.

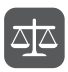

Observe any laws or regulations on the use of wireless devices. Respect others' privacy and legal rights when using your wireless device.

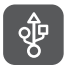

Strictly follow the relevant instructions of this manual while using the USB cable. Otherwise your mobile phone or PC may be damaged.

### <span id="page-4-0"></span>1.2 Legal Notice

#### **Copyright © Huawei Technologies Co., Ltd. 2011. All rights reserved.**

No part of this document may be reproduced or transmitted in any form or by any means without prior written consent of Huawei Technologies Co., Ltd. The product described in this manual may include copyrighted software of Huawei Technologies Co., Ltd. and possible licensors. Customers shall not in any manner reproduce, distribute, modify, decompile, disassemble, decrypt, extract, reverse engineer, lease, assign, or sublicense the said software, unless such restrictions are prohibited by applicable laws or such actions are approved by respective copyright holders.

**Trademarks and Permissions**

#### AV , and HUAWEI are trademarks or registered trademarks of Huawei Technologies Co., Ltd.

Other trademarks, product, service and company names mentioned are the property of their respective owners.

#### **Notice**

Some features of the product and its accessories described herein rely on the software installed, capacities and settings of local network, and therefore may not be activated or may be limited by local network operators or network service providers. Thus the descriptions herein may not match exactly the product or its accessories you purchase.

Huawei Technologies Co., Ltd. reserves the right to change or modify any information or specifications contained in this manual without prior notice and without any liability.

#### **Third-Party Software Statement**

Huawei Technologies Co., Ltd. does not own the intellectual property of the third-party software and applications that are delivered with this product. Therefore, Huawei Technologies Co., Ltd. will not provide any warranty of any kind for these third-party software and applications. Neither will Huawei Technologies Co., Ltd. provide support to customers who use these third-party software and applications, nor be responsible or liable for the functions of these third-party software and applications.

Third-party software and applications services may be interrupted or terminated at any time. Huawei Technologies Co., Ltd. does not guarantee that any content or service would be maintained for any period during its availability. Third-party service providers provide content and services through network or transmission tools outside of the control of Huawei Technologies Co., Ltd. To the greatest extent permitted by applicable law, it is explicitly stated that Huawei Technologies Co., Ltd. shall not compensate or be liable for services provided by third-party service providers, or the interruption or termination of third-party contents or services.

Huawei Technologies Co., Ltd. shall not be responsible for the legality , quality, or any other aspects of any software installed on this product, or for any uploaded or downloaded third-party works, such as texts, images, videos, or software. Customers shall bear the risk for any and all effects, including incompatibility between the software and this product, which result from installing software or uploading or downloading the third-party works.

This product uses the open-sourced Android operating system. Huawei Technologies Co., Ltd. has made necessary changes to the system. Therefore, this product may not support all the functions that are supported by the standard Android operating system or may be incompatible with third-party software. Huawei Technologies Co., Ltd. shall not be liable for any of such situation.

#### **DISCLAIMER OF WARRANTIES**

THE CONTENTS OF THIS MANUAL ARE PROVIDED "AS IS". EXCEPT AS REQUIRED BY APPLICABLE LAWS, NO WARRANTIES OF ANY KIND, EITHER EXPRESS OR IMPLIED, INCLUDING BUT NOT LIMITED TO, THE IMPLIED WARRANTIES OF MERCHANTARILITY AND FITNESS FOR A PARTICULAR PURPOSE, ARE MADE IN RELATION TO THE ACCURACY, RELIABILITY OR CONTENTS OF THIS MANUAL.

#### **LIMITATIONS OF LIABILITY**

TO THE MAXIMUM EXTENT PERMITTED BY APPLICABLE LAW, IN NO EVENT SHALL HUAWEI TECHNOLOGIES CO., LTD. BE LIABLE FOR ANY SPECIAL, INCIDENTAL, INDIRECT, OR CONSEQUENTIAL DAMAGES, OR LOST PROFITS, BUSINESS, REVENUE, DATA, GOODWILL OR ANTICIPATED **SAVINGS** 

THE MAXIMUM LIABILITY (THIS LIMITATION SHALL NOT APPLY TO LIABILITY FOR PERSONAL INJURY TO THE EXTENT APPLICABLE LAW PROHIBITS SUCH A LIMITATION) OF HUAWEI TECHNOLOGIES CO., LTD. ARISING FROM THE USE OF THE PRODUCT DESCRIBED IN THIS DOCUMENT SHALL BE LIMITED TO THE AMOUNT PAID BY CUSTOMERS FOR THE PURCHASE OF THIS PRODUCT.

#### **Import and Export Regulations**

Customers shall comply with all applicable export or import laws and regulations and be responsible to obtain all necessary governmental permits and licenses in order to export, re-export or import the product mentioned in this manual including the software and technical data therein.

## <span id="page-6-0"></span>1.3 Personal Information and Data **Security**

The use of some functions or third-party applications on your device could result in your personal information and data being lost or becoming accessible to others.

Several measures are recommended to help you protect personal and confidential information.

- Place your device in a safe area to prevent it from unauthorized use.
- Set your device screen to lock and create a password or unlock pattern to open it.
- Periodically back up personal information kept on your SIM/UIM card, memory card, or stored in your device memory. If you change to a different device, be sure to move or delete any personal information on your old device.
- If you are worried about viruses when you receive messages or emails from a stranger, you can delete them without opening them.
- If you use your device to browse the Internet, avoid websites that might pose a security risk to avoid theft of your personal information.
- If you use services such as Wi-Fi tether or Bluetooth, set passwords for these services to prevent unauthorized access. When these services are not in use, turn them off.
- Install or upgrade device security software and regularly scan for viruses.
- Be sure to obtain third-party applications from a legitimate source. Downloaded third-party applications should be scanned for viruses.
- Install security software or patches released by Huawei or third-party application providers.
- Some applications require and transmit location information. As a result, a thirdparty may be able to share your location information.
- Your device may provide detection and diagnostic information to third-party application providers. Third party vendors use this information to improve their products and services.
- If you have concerns about the security of your personal information and data, please contact mobile@huawei.com.

## <span id="page-8-0"></span>2 Getting to Know Your Mobile **Phone**

### <span id="page-8-1"></span>2.1 Mobile Phone View

- 2.1.1 Phone at a Glance
- All the pictures in this guide are for your reference only. The actual appearance and display features depend on the mobile phone you purchase.

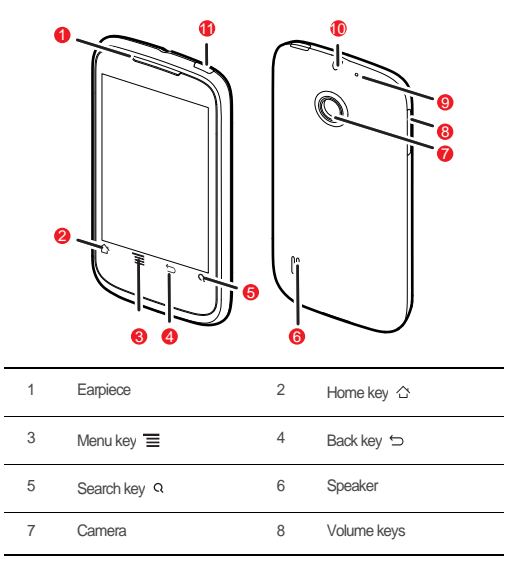

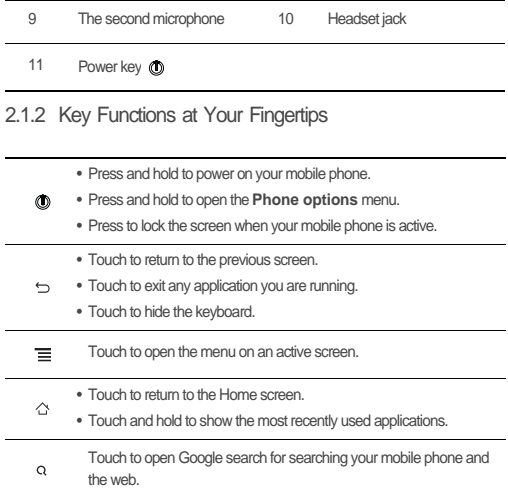

### <span id="page-9-0"></span>2.2 Installing Your Mobile Phone

### 2.2.1 Installing the SIM Card

There are two steps to install the SIM card:

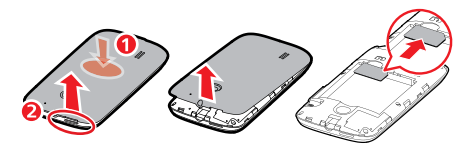

- 1. Remove the battery cover.
- 2. Insert the SIM card.

### 2.2.2 Installing the Battery

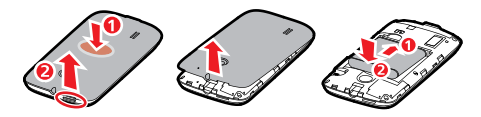

- 1. Press the center on the back of the phone and open the battery cover with another finger.
- 2. Angle the edge labeled **1** (with the contacts) into the bottom end of the battery slot.
- 3. Push down the edge labelled **2** until the battery clicks firmly into place.

### 2.2.3 Charging the Battery

Before charging the battery, ensure that it has been properly inserted into your phone.

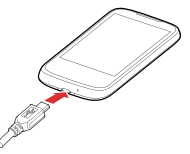

- 1. Connect the USB cable that came with your mobile phone to the charger.
- 2. Connect the USB cable to your mobile phone. Then, plug in the connector of the charger to an electrical outlet. The phone begins charging.

If your mobile phone is charged when it is powered on, the battery icon on the

Notification bar shows the charging status. When the battery icon changes to  $\blacksquare$ , it indicates that your mobile phone is fully charged.

#### 2.2.4 Important Information About the Battery

- If the battery has not been used for a long period of time, you may not be able to power on your mobile phone immediately after you begin charging the battery. Allow the battery to charge for a few minutes with the phone powered off before attempting to power on the phone.
- The battery will not hold a charge for the way it did when it was new. When the battery life becomes noticeably shorter than usual after being charged properly, replace the battery with a new one of the same type.
- Using data services increases demand on the battery and will reduce the length of time it can hold a charge.
- The time required to charge the battery depends on the ambient temperature and the age of the battery.
- When the battery is low on power, the phone plays an alert and displays a prompt. When battery power is almost exhausted, your phone will power off automatically.

#### 2.2.5 Battery Saving Tips

The longevity of battery power depends on the network that you connect to, and how you use your mobile phone.

Try the following to conserve battery power:

- Use static pictures as wallpaper rather than live pictures.
- When your mobile phone is not in use, switch off the screen.
- Reset the time it takes for your screen light to switch off when you leave your phone idle.
- Lower the screen brightness.
- Use the AC adapter to plug your phone into an external power source whenever possible.
- Turn Bluetooth off when you are not using it. Only make your phone visible to other Bluetooth devices when you need to establish a Bluetooth connection.
- Switch off Wi-Fi when you are not using it.
- Turn off your phone connection to GPS satellites when you are not using it.
- Lower the volume.
- Close power-draining programs, when you do not need them.
- Turn off the data service.

### <span id="page-12-0"></span>2.3 Power On or Off Your Mobile Phone

#### 2.3.1 Powering On Your Mobile Phone

Press and hold  $\bullet$ . The first time you power on your phone, you will be asked to sign in to your account and set up your mobile phone.

#### 2.3.2 Setting Up Your Mobile Phone

The first time you power on your mobile phone, the phone displays a setup wizard to help you set up the phone.

The setup wizard helps you:

- Learn about your mobile phone
- Create or sign into your account
- Make some initial decisions about how you want to use your mobile phone

#### 2.3.3 Turning On Fast Boot

- 1. Touch > **Settings** > **Applications**.
- 2. Select the **Fast boot** check box.

Do not turn on **Fast boot** while on an airplane.

- 2.3.4 Powering Off Your Mobile Phone
- 1. Press and hold to open the **Phone options** menu.
- 2. Touch **Power off**.

 $\bigcap$ 

- If **Fast boot** is enabled, the phone will enter deep sleep mode.
- If **Fast boot** is disabled, touch **OK** to shut down the phone.

#### 2.3.5 Restarting Your Mobile Phone

- 1. Press and hold to open the **Phone options** menu.
- 2. Touch **Restart**.
- 3. Touch **OK**.

#### 2.3.6 Using Airplane Mode

Some locations may require you to turn off your phone's wireless connections. Rather than powering off your phone, you can place it in **Airplane mode**.

- 1. Press and hold  $\oslash$ .
- 2. Touch **Airplane mode** in the options menu.

### <span id="page-13-0"></span>2.4 Using the Touchscreen

#### 2.4.1 Touchscreen Actions

- **Touch**: Use the touch of your finger to select an item, confirm a selection, or start an application.
- **Touch and hold**: Touch an item with your finger and continue to press down until your mobile phone responds. For example, to open the options menu for the active screen, touch the screen and hold down until the menu appears.
- **Flick**: Move your finger either vertically or horizontally across the screen.
- **Drag**: Touch and hold the desired item with your finger. To move an item, drag the item to any part of the screen. You can drag an icon to move or delete it.

#### 2.4.2 Rotating Your Mobile Phone Screen

The orientation of most screens will rotate with the phone as you turn it from upright to sideways and back again.

 $\bullet$ <sub>b</sub> Touch  $\cdots$  > **Settings** > **Display** > Auto-rotate screen to disable the function.

### <span id="page-13-1"></span>2.5 Locking and Unlocking the Screen

#### 2.5.1 Locking the Screen

- When your phone is on, press  $\circled{0}$  to lock the screen. When the screen is locked, you can still receive messages and calls.
- If your phone is idle for a while, the screen will lock automatically.

#### 2.5.2 Unlocking the Screen

- 1. Press  $\circledcirc$  to wake up the screen.
- 2. Drag the lock icon from left to right to unlock the screen.

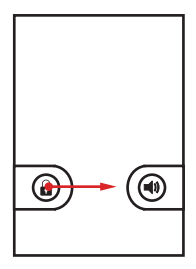

If you have set up a screen unlock pattern, you will be prompted to draw the pattern on the screen to unlock it.

### <span id="page-14-0"></span>2.6 Home Screen

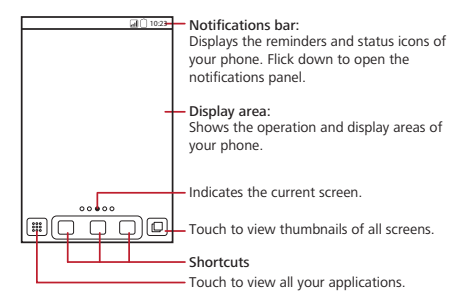

 $\mathbf{Q}_\mathbf{X}$  Touch and hold one of the shortcuts until the mobile phone vibrates, you can drag it to your desired location or move it to the trash. You can also drag a screen item to the shortcut position.

#### 2.6.1 Notification and Status Icons

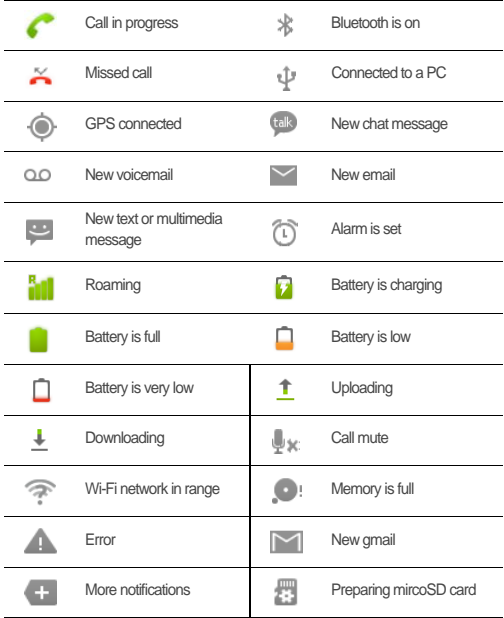

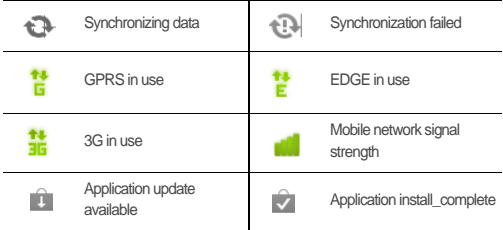

### 2.6.2 Notifications Panel

Your mobile phone will notify you when you receive a new message or there is an upcoming event. The notifications panel also informs you of alarms and settings, for example, you will be notified when **Call forwarding** is activated. Open the notifications panel to see your network operator or to view a message, reminder, or event notification.

#### **Opening the Notifications Panel**

1. When a new notification icon appears on the notification bar, flick down to open the notifications panel.

 $\bullet$  Touch  $\equiv$  > **Notifications** to open the panel.

- 2. On the panel, you can:
	- Touch a notification to open the related application.
	- Touch **Clear** to clear all notifications.

 $\bullet$  You can touch  $\left[\mathbf{1}\right]$  at the top of the screen to switch on or off data services. You can also touch  $\boxed{\widehat{}}$ ,  $\boxed{\textcircled{}}$ ,  $\boxed{\widehat{}}$  or  $\boxed{\widehat{}}$  to switch on or off corresponding services.

#### **Closing the Notification Panel**

Flick up to close the panel.

#### 2.6.3 Viewing Other Parts of the Home Screen

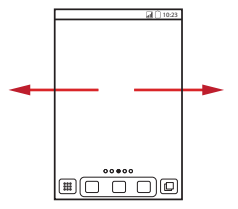

Flick your finger left or right across the Home screen.

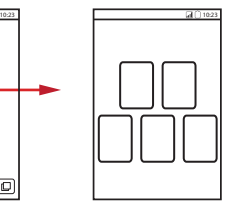

Press  $\Box$  to view thumbnails of the Home screen and its extensions. Touch a thumbnail to open the screen.

Touch > **Home settings** > **Advanced settings** > **Screen number** to set the screen number.

#### 2.6.4 Customizing the Home Screen

#### **Adding a New Screen Item**

- 1. Touch and hold a blank area on the Home screen until the **Select action** menu is displayed.
- $\clubsuit$  You can also touch  $\equiv$  > Add to display the **Select action** menu.
- 2. Select an item to add it to the Home screen.

#### **Moving a Screen Item**

- 1. Touch and hold an item on the Home screen until the item expands in size and the mobile phone vibrates.
- 2. Without lifting your finger, drag the item to the desired position on the screen, and then release it.

#### **Removing a Screen Item**

- 1. Touch and hold an item on the Home screen until the item expands and the mobile phone vibrates.
- 2. Without lifting your finger, drag the item to the trash can. When the item and the trash can turn red, the item is ready to be removed.
- 3. Release the item to remove it from the Home screen.

#### 2.6.5 Setting Home Screen Animations

- 1. On the Home screen, touch > **Home settings** > **Animation**.
- 2. Select an animation, and then touch **Save**.

The Home screen animation will take effect.

#### 2.6.6 Changing the Wallpaper

- 1. On the Home screen, touch  $\equiv$  > **Wallpaper**.
- 2. Touch the following menu items to select a picture and set it as the wallpaper:
	- **Gallery**
	- **Live wallpapers**
	- **Theme wallpapers**
	- **Wallpapers**

#### 2.6.7 Changing the Theme

- 1. On the Home screen, touch  $\equiv$  > **Home settings**.
- 2. Do any of the following:
	- Touch **Theme** to select a theme.
	- Touch **Application icons** to select a series of application icons.
	- Touch **Download** to download themes from the Internet.
- 3. Touch **Save**.

#### 2.6.8 Editing a Screen Item

- 1. Touch and hold an item on the Home screen until the **Select action** menu is displayed.
- 2. Touch **Edit icon**, and then do any of the following:
- Customize the title of the screen item.
- Select a new icon for the screen item.

3. Touch **Save**.

## <span id="page-19-0"></span>2.7 Application List

Application list holds icons for all of the applications on your phone. You can touch

**333** on the Home screen to open the application list.

- 2.7.1 Moving Icons in the Application List
- 1. In the application list, touch  $\overline{R}$ .
- 2. Touch and hold the icon you want to move in the application list until the phone vibrates.
- 3. Without lifting your finger, drag the icon to the desired location, and then release it.
- $\bullet$ . To move more icons, repeat step 2 and 3.
- 4. Touch  $\checkmark$  or touch to to save.

## <span id="page-19-1"></span>2.8 Using a microSD Card

### 2.8.1 Installing the microSD Card (Optional)

Your mobile phone is already equipped with a large-volume built-in eMMC card. If you want to expand your phone memory, you can also insert a microSD card.

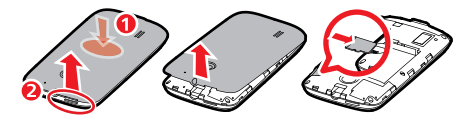

- 1. Remove the battery cover.
- 2. Insert the microSD card into the card slot as shown in the diagram.

### 2.8.2 Using the microSD Card as USB Mass Storage

To transfer all your favorite music and pictures from your PC to your mobile phone's microSD card, set the microSD card as USB mass storage.

- 1. Connect your mobile phone to your PC with the USB cable. Your PC will detect the microSD card as a removable disk.
- 2. Open the notification bar, and then touch **USB connected**.
- 3. Touch **Turn on USB storage** in the dialog box that opens to confirm that you want to transfer files.

Then you can transfer files from your PC to your mobile phone's microSD card.

When your microSD card acts as USB mass storage, your mobile phone will not use this memory space. Your PC will tell you how to safely disconnect the USB mass storage device (your mobile phone) when you have finished transferring files.

#### 2.8.3 Removing the microSD Card

- 1. Touch **::: > Settings**.
- 2. Scroll down the screen, and then touch **Storage** > **Unmount SD card**.
- 3. Carefully remove the microSD card.

# <span id="page-20-0"></span>3 Calling

To make a phone call, you can dial a number or touch a number from your contact list, on a Web page, or in a document. When you are on a call, you can answer other incoming calls or send them to your voicemail box. You can also set up conference calls with several participants.

### <span id="page-20-1"></span>3.1 Making a Call

To make a call, you can use the **Dialer** application, or select a number from **Contacts** or **Call log**.

When you are on a call, you can touch  $\Diamond$  to use other functions. To return to the calling screen, flick the notification bar down and touch **Current call**.

Do not block the microphone at the bottom of your phone if you want your voice heard.

#### 3.1.1 Making a Call with the Dialer Application

1. Touch  $\frac{222}{222}$  > **Dialer** to display the dialer.

If you are already working with **Contacts** or **Call log**, touch the **Dialer** tab.

- 2. Touch the appropriate numeric keys to enter the phone number.
- $\mathbf{Q}$  Your mobile phone supports the SmartDial function, that is, when you touch numbers on the dialer, the phone automatically searches among your contacts and lists the matching results based on the accuracy. If no contact is matched with your entered information, the phone will not display any result.
- 3. Touch **c** to initiate the call.

During a call, touch **Dialpad** to enter other numbers on the dialpad.

#### 3.1.2 Making a Call from Contacts

1. Touch  $\frac{222}{222}$  > **Contacts** to display the contact list.

If you are already working with **Dialer** or **Call log**, touch the **Contacts** tab.

- 2. In the list, touch the contact you want to call.
- 3. Touch  $\bullet$  to dial the phone number.

### 3.1.3 Making a Call from Call log

- 1. If you are already working with **Contacts** or **Dialer**, touch the **Call log** tab.
- 2. Touch  $\bigcap$  to the right of the log entry to dial.
- $\bullet$ . If you touch and hold a log entry, the options menu will open.

## <span id="page-21-0"></span>3.2 Answering or Rejecting a Call

### 3.2.1 Answering an Incoming Call

When you receive a phone call, the incoming call screen opens with the caller's name and number that you have entered in **Contacts**.

Drag the  $\odot$  to the right to answer the call.

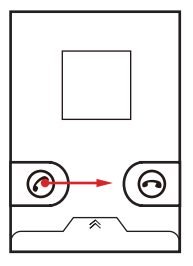

3.2.2 Ending a Call

During a call, touch **End** to hang up.

3.2.3 Rejecting an Incoming Call

Drag the  $\odot$  to the left to reject the call.

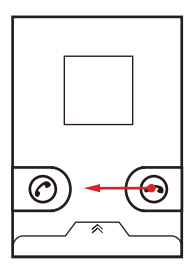

 $\mathbf{Q}$ . You can touch the bar at the bottom of the screen to reject a call and send the caller a message.

## <span id="page-23-0"></span>3.3 Other Operations During a Call

### 3.3.1 Making a Conference Call

If you receive a new call while you are already on a call, you can connect the second call to the call you are on. This feature is known as conference calling. You can also set up a conference call with multiple callers.

- Contact your network operator to learn if conference calls are supported and, if yes, how many can participate.
- 1. To initiate a conference call, dial the number of the first participant. After you have connected to the first participant, keep the connection open, touch **Add call**.
- 2. Enter the phone number of the next person you want to join the conversation and touch , or select someone from your **Call log** or **Contacts**. The first participant is automatically placed on hold while you do this.
- 3. Once you have connected to the second person, touch **Merge calls** to begin the conference call.
- 4. To end the conference call and disconnect everyone, touch **End**.

#### 3.3.2 Switching Between Calls

If you receive a new call while you are already on a call, you can switch between the two calls.

- 1. While you are on the first call and the second call comes in, answer the incoming call, and then touch **Manage calls**.
- 2. The current call is placed on hold and you are connected to the first call.

#### 3.3.3 Recording Calls

#### During a call:

- 1. Touch **E** Record to start recording.
- 2. Touch  $\equiv$  **Stop record** to end recording.
- Call recordings will be saved to the microSD card if it is available; if not, they will be saved to the phone memory. Generally, call recordings are saved in the **record** folder in the root directory.

 $\bullet$ . If the call is ended while being recorded, the recording stops.

## <span id="page-24-0"></span>3.4 Using Call log

The **Call log** contains a list of calls that you have dialed, received, or missed. You can use the call log to reference a recently called number quickly or add an incoming number to your contact list.

#### 3.4.1 Adding an entry to Contacts

- 1. If you are already working with **Dialer** or **Contacts**, touch the **Call log** tab.
- 2. Touch and hold the entry you want to add.
- 3. Touch **Add to contacts** in the options menu.
- 4. Touch **Create new contact** or scroll through the contact list and touch an existing contact name.

# <span id="page-24-1"></span>4 Contacts

The **Contacts** application enables you to save and manage information such as phone numbers and addresses of your contacts. After you save contact information on your mobile phone, you have easy access to the people with whom you want to communicate.

## <span id="page-24-2"></span>4.1 Opening the Contacts Application

If you have a new mobile phone and have not yet added any contacts, **Contacts** displays a message with hints on how to start adding contacts to your mobile phone.

Touch > **Contacts** to open the **Contacts** application. All of your contacts are displayed alphabetically in a list that you can scroll through.

## <span id="page-24-3"></span>4.2 Importing Contacts from a SIM Card

1. In the contact list, touch  $\equiv$  > **Manage contacts**.

2. Touch **Copy from SIM card**.

- 3. Wait for the SIM card contents to be loaded. Select the contacts you want to import or touch **Select all** to select all contacts.
- 4. Touch **Copy**.
- 5. If you have more than one account on your phone, touch the account into which you want to import the contacts.

### <span id="page-25-0"></span>4.3 Adding a Contact

- 1. In the contact list, touch  $\equiv$  > **Create contact.**
- 2. If you have more than one account with contacts, touch the account to which you want to add the contact.
- 3. Enter the contact's name, and then add detailed information such as phone number or address.
- 4. When you are finished, touch **Done** to save the contact information.

#### 4.3.1 Adding a Contact to Your Favorites

- Touch and hold the contact you want to add to **Favorites**. Then touch **Add to Favorites**.
- Touch a contact, and then touch the star to the right of the contact's name. The star turns gold.

### <span id="page-25-1"></span>4.4 Indexing Contacts

You can index your **Contacts** to quickly find your desired contact.

- 1. Touch **::: > Contacts**.
- 2. Touch or move any letter in the alphabet to list all contacts starting with the letter.

### <span id="page-25-2"></span>4.5 Searching for a Contact

- 1. In the contact list, touch  $\equiv$  > **Search**.
- 2. Enter the name of the contact you wish to search for. As you type, contacts with matching names appear below the search box.

## <span id="page-26-0"></span>4.6 Editing a Contact

You can make changes to the information you have stored for a contact at any time.

- 1. In the contacts list, touch and hold the contact whose details you want to edit, and then touch **Edit contact** in the options menu.
- 2. Touch the category of contact information you wish to change: name, phone number, email address, or any other information you recorded earlier.
- 3. Make the desired changes to the contact information, and then touch **Done**. To cancel all of your changes, touch **Cancel**.

## <span id="page-26-1"></span>4.7 Communicating with Your Contacts

From the **Contacts** or **Favorites** tab, you can quickly call or send a text (SMS) or multimedia message (MMS) to a contact's default phone number. You can also open details to view a list of all the ways you can communicate with that contact. This section describes how to communicate with a contact when you view your contacts list.

### 4.7.1 Connecting Through Quick Contact for Android

- 1. Touch the contact's picture or picture frame (if you have not assigned a picture to the contact) to open Quick Contact for Android.
- 2. Touch the icon for the way you want to communicate with the contact.
- The icons available depend on the information you have entered for the contact, the applications on your phone, and the accounts you have.

#### 4.7.2 Communicating with a Contact

- 1. In the contacts list, touch the contact that you want to communicate with.
- 2. On the contact's details screen, touch the icon to the right of the number to call or send messages.

## <span id="page-26-2"></span>4.8 Deleting a Contact

- 1. In the contacts list, touch and hold the contact that you want to delete, and then touch **Delete contact** in the options menu.
- 2. Touch **OK** to confirm that you want to delete the contact.

### <span id="page-27-0"></span>4.9 Managing Groups

#### 4.9.1 Creating a Group

- 1. Press > **Contacts**, and then touch the **Groups** tab.
- 2. In the groups list, touch  $\equiv$  and then touch **Create group**.
- 3. Enter the name and picture you want to store for the group, and then give the group a ringtone.
- 4. Touch **Add Members** to add members on the group list.
- 5. Select the contacts to be added to the group, and then touch **OK**
- 6. When you are finished, touch **Done** to save the group information.

### 4.9.2 Editing a Group

You can always make changes to the information you have stored for a group.

- 1. In the groups list, touch and hold the group whose details you want to edit, and then touch **Edit group** in the options menu.
- 2. Make the desired changes to the group information, and then touch **Done**. To cancel all changes you made to the group information, touch **Cancel**.

### 4.9.3 Adding a Contact to Your Groups

To add a contact to your groups, you can do any of the following:

- Touch and hold the contact you want to add to **Groups**. Then touch **Add to groups**.
- When editing a group, press  $\equiv$ , and then touch **Add Members** to select the contacts you want to add to group.

## <span id="page-27-1"></span>4.10 Joining and Separating Contacts

When you add an account or add contacts in other ways, such as by exchanging emails, you may have duplications in your Contacts. To avoid duplication, you can join two contacts together to form a single contact.

### 4.10.1 Joining Contacts

- Make sure you have added an account and have duplicate contacts in Contacts, and they are saved in your phone.
- 1. Touch  $\frac{388}{2}$  > **Contacts**.
- 2. Touch a duplicated contact.
- 3. Touch **Joined Contacts** > **Add contact**.
- 4. Select the contact to be joined to combine two duplicate contacts.

Two contacts will be joined together and displayed as one contact. Touch the contact to view the joined information. If you touch the contact, and then touch **Joined Contacts**, you can see that the contact is joined together by two contacts.

#### 4.10.2 Separating Contacts

If contact information from different sources was joined together with error, you can separate the contacts.

- 1. Touch  $\frac{388}{2}$  > **Contacts**.
- 2. Touch a contact to be separated.
- 3. Touch **Joined Contacts**.
- 4. Select a contact, and then it is separated.

The contact is then separated into two contacts and displayed as two contacts in **Contacts**.

## <span id="page-28-0"></span>4.11 Staying Close to Your Friends

Touch > **Streams** to log in to social networking sites and stay close to your friends.

 $\bullet$ . The first time you do this, you will be requested to sign in to your account.

# <span id="page-28-2"></span><span id="page-28-1"></span>5 Using the Onscreen Keyboard 5.1 Displaying the Keyboard Panel

To enter text, use the onscreen keyboard. Some applications open the keyboard automatically. In others, touch a text field to open the keyboard.

Touch the space where you want to write text to display the keyboard.

Touch  $\Rightarrow$  to hide the keyboard.

 $\bullet$ . Touch and hold the space where you usually write your text to open the options menu.

#### 5.1.1 Choosing an Input Method

- 1. Touch and hold the space where you enter your text until the **Edit text** menu is displayed.
- 2. Touch **Input method**.
- 3. Select the input method.

The keyboard panel will be displayed automatically.

5.1.2 Using the Android Keyboard

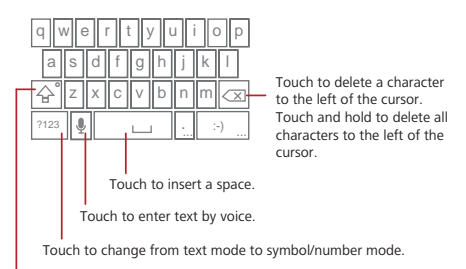

Touch once to capitalize the next letter you type. Touch and hold for all caps.

Touch > **Settings** > **Language & keyboard** > **Android keyboard** > **Voice input** to turn on or turn off voice input.

### 5.1.3 Using the Landscape Keyboard

If you find the keyboard inconvenient or difficult to use, turn your mobile phone sideways. The screen will display the keyboard in landscape orientation, providing you with a wider keyboard layout.

## <span id="page-30-0"></span>5.2 Customizing Keyboard Settings

- 1. Touch > **Settings** > **Language & keyboard**.
- 2. Select an input method to customize the keyboard settings.

# <span id="page-30-1"></span>6 Messaging

The Messaging application allows you to exchange text messages (SMS) and multimedia messages (MMS) with anyone using an SMS-or-MMS-capable phone. With the **Email** application you can read and send emails.

### <span id="page-30-2"></span>6.1 SMS and MMS

- 6.1.1 Opening Messaging
- Touch > **Messaging**.
- 6.1.2 Creating and Sending a Text Message
- 1. Touch > **Messaging** > **New message**.
- 2. Enter a phone number in the **To** field, or touch **1** to select a contact from **Contacts**.

As you enter the phone number, matching contacts appear. You can touch a suggested recipient or continue entering the phone number.

- 3. Touch the composition text box to start entering your message.
- While you are entering your message, you can touch to insert a contact's phone number.
- 4. Once you are done, touch **Send**.

The message list opens, and your name appears in the list, followed by the message you just sent. Responses appear in the window. As you view and send additional messages, a message thread is created.

### 6.1.3 Creating and Sending a Multimedia Message

You can use multimedia messages to make everyday communications very special. You can record a message and send it as an audio file, sing 'Happy Birthday' and send it to friend, or send a slideshow of photographs of a special event. The possibilities are endless.

- 1. Touch > **Messaging** > **New message**.
- 2. Enter a phone number in the **To** field, or touch  $\boxed{2}$  to select a contact from **Contacts**.
- 3. Touch the composition text box to start entering your message.

 $\clubsuit$  If you want to enter a smiley face, touch  $\equiv$  , and then touch **Insert smiley**.

- 4. Touch  $\equiv$  to display the options panel.
	- Touch **Add subject** to add the message subject. Your mobile phone is now in multimedia message mode.
	- Touch **Attach** to add a picture, music, or video file.
- 5. When the message is ready to be sent, touch **Send**.
- You can select a media file directly (music, video or picture) and send it as an attachment to a multimedia message. In **File Manager**, touch and hold a media file, and then touch **Share** > **Messaging**.

#### **Adding a Slideshow**

If you want to attach more than one file to your message, use the Slideshow option.

- 1. On the message editing screen, touch  $\equiv$  to display the options panel.
- 2. Touch **Attach** > **Slideshow**, and then select a slide to start editing it.
- 3. Touch  $\equiv$  and touch **Add slide** to add more slides.
- 4. Touch **Done** to finish composing your message and return to the multimedia message screen.
- 5. To alter your multimedia message, touch the slideshow on the multimedia message screen. When the message is ready to be sent, touch **Send**.

### 6.1.4 Opening and Viewing a Multimedia Message

- 1. In the message list, touch the message thread you wish to view.
- 2. Touch the multimedia message to view the message.

#### 6.1.5 Replying to a Message

- 1. In the message list, touch a text or multimedia message thread to open it.
- 2. Touch the text box to compose your message, and then touch **Send**.
- $\bigcirc$  You can reply to a message by another way. Touch  $\equiv$  > Multiselect, select one or more message thread, and then touch **Reply**.

#### 6.1.6 Copying a Text Message to Notepad or Calendar

- 1. In the message list, touch a text message thread to open it.
- 2. Touch and hold one of the messages, and then touch **Copy message to**.
- 3. Touch **Notepad** or **Calendar** to save it as a note or an event.

For information about how to use **Notepad** or **Calendar**, refer to the relevant sections.

#### 6.1.7 Customizing the Message Settings

In the message list, touch  $\equiv$  , and then touch **Settings** to customize the message settings.

### <span id="page-32-0"></span>6.2 Email

Your mobile phone also puts email at your fingertips. With your phone's **Email** application, you can use your email account with Yahoo!, AOL, or other popular email services on your phone.

#### 6.2.1 Adding an Email Account

When using the **Email** application for the first time, you must configure an email account. The Email setup wizard helps you set up your account. A number of popular email systems are supported. You can work with the same email service that you use on your PC or you can select another email service.

1. Touch > **Email**.

- 2. To customize your email settings, answer the onscreen prompts, and then touch **Next**. Or touch **Manual setup** if you want to set the mail server yourself.
- If you choose to set up your account manually, you will need the correct parameters for the account. Contact your email service provider for this information.
- 3. Enter the account name and the name you want other people to see when they receive an email from you.
- 4. Touch **Done**.

After the initial setup, your **Email** opens to the screen you were viewing the last time the application was opened. If, however, the **Email** application has not been used for a period of time, it displays the contents of your Inbox or the accounts screen (if you have more than one account).

#### **Adding Other Email Accounts**

- 1. After creating your initial email account, touch  $\equiv$  on the **Inbox** screen, and then touch **Accounts** to access the accounts screen.
- 2. Touch  $\equiv$  on the accounts screen, and then touch **Add account** to create another email account.

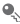

When adding an additional email account, you have the option to use the new account to send all outgoing messages.

#### 6.2.2 Viewing an Email Message

- 1. On the accounts screen, touch the email account you want to use.
- 2. Access a folder, and then touch the message that you want to view.

#### 6.2.3 Creating and Sending an Email Message

- 1. On the accounts screen, touch the email account you want to use.
- 2. On the **Inbox** screen, touch  $\equiv$  , and then touch **Compose** in the options panel.
- 3. In the **To** field, enter the name or the email address.
- 4. Enter the subject of your message and compose the message.

To send an attachment with the message, touch  $\equiv$  , and then touch **Add attachment**.

5. When you are finished, touch **Send**.

If you are not ready to send the message, touch **Save as draft** or touch  $\leq$  to save the message as a draft.

#### 6.2.4 Replying to an Email Message

- 1. On the accounts screen, touch the email account you want to use.
- 2. Touch the email message you want to reply to.
- 3. Touch **Reply** or **Reply all** to reply to the email message.

#### 6.2.5 Deleting an Email Account

- 1. On the accounts screen, touch and hold the email account you want to delete.
- 2. Touch **Remove account**.
- 3. Touch **OK**.

### 6.2.6 Changing Email Account Settings

You can change a number of settings for an account, including how often you check for emails, how you are notified of a new mail, and details about the servers the account uses to send and receive mails.

- Your account's incoming and outgoing settings depend on the kind of email service you are using. You can enter the necessary details manually, although you may need to contact your email service provider to obtain the correct information for the account.
- 1. Touch > **Email**.
- 2. On the accounts screen, touch and hold the email account you want to change.
- 3. Touch **Account settings**.
- 4. Change **General settings**, **Notification settings**, or **Server settings**.

# <span id="page-35-0"></span>7 Getting Connected

### <span id="page-35-1"></span>7.1 Using the Smart Traffic Manager

**Smart Traffic Manager** allows you to enter the total amount of traffic included in your 2G/3G monthly package and set traffic notification thresholds. When the traffic reaches these thresholds, you will be warned.

#### 7.1.1 Open the Smart Traffic

When **Smart Traffic Manager** is opened for the first time, it will request you to enter the monthly traffic limit and notification thresholds.

- 1. On the Home screen, touch > **Smart Traffic Manager**.
- 2. Enter the monthly traffic limit in the **Monthly package** field.
- 3. Touch **Next**.
- 4. Enter the notification thresholds in the **Set daily traffic reminder** and **Set monthly traffic reminder** fields.
- 5. Touch **Finish**.
- 6. You can now view the data traffic in **Traffic statistics**.
- You can modify the monthly traffic limit and notification thresholds in **Settings**.

### <span id="page-35-2"></span>7.2 GPRS/3G

Your mobile phone will be automatically configured to use your wireless service provider's GPRS/3G/EDGE service (if available) when you turn on the phone for the first time. Note that the SIM card must be inserted.

#### 7.2.1 Checking the Network Connection

- 1. Touch :: > Settings.
- 2. Touch **Wireless & networks** > **Mobile networks**.
- 3. Touch **Network operators** or **Access Point Names** to check the network connection.
- Your mobile phone will automatically read the access point of the SIM card. For

this reason, do not change the parameters of the access point; otherwise, you might not be able to access network sources.

### 7.2.2 Turning on the Data Service

- 1. Touch > **Settings**.
- 2. Touch **Wireless & networks** > **Mobile networks**.
- 3. Select the **Data enabled** check box to turn on the data connection.

## <span id="page-36-0"></span>7.3 Wi-Fi

Wi-Fi gives you wireless access to broadband Internet access. To use Wi-Fi on your mobile phone, you need to have an access to wireless access points (hotspots). Obstacles that block the Wi-Fi signal will reduce its strength.

#### 7.3.1 Turning On Wi-Fi

- 1. Touch **::: > Settings**.
- 2. Touch **Wireless & networks**, and then select the **Wi-Fi** check box to turn on Wi-Fi.

#### 7.3.2 Connecting to a Wireless Network

- 1. After turning on Wi-Fi, touch > **Settings**.
- 2. Touch **Wireless & networks** > **Wi-Fi settings**. You will see a list of detected Wi-Fi networks in the **Wi-Fi networks** section.
- 3. Touch a Wi-Fi network to connect to it.
	- If you select an open network, you will be automatically connected to the network.
	- If you select a network that is secured with Wired Equivalent Privacy (WEP) and connect to it for the first time, enter the password, and then touch **Connect**. If you connect to a secured wireless network that you have already used, you will not be prompted to enter the password again unless you reset your mobile phone to its default settings.

On the **Wi-Fi settings** screen, touch **Add Wi-Fi network** to add a new Wi-Fi network.

### <span id="page-37-0"></span>7.4 Sharing Your Phone's Data **Connection**

You can share your mobile phone's data connection with a single computer via a USB cable: USB tethering. You can share your mobile phone's data connection with devices at the same time, by turning your phone into a portable Wi-Fi hotspot.

### 7.4.1 Installing the USB tethering Drive

If your computer is running Windows 7 or a recent distribution of some flavors of Linux (such as Ubuntu), you typically do not need to prepare your computer for tethering. But if you are running an earlier version of Windows or another operating system, you may need to prepare your computer to establish a network connection via USB. Install the **USB tethering** drive in the following steps:

- 1. Connect a USB cable to a computer. The computer will automatically recognize the phone.
- 2. Download and install **ActiveSync 4.5** or a later version.
- 3. After the installation, you are able to use USB tethering.

#### 7.4.2 Sharing Your Phone's Data Connection via USB

To use USB tethering in different operating systems, you may need to prepare your computer to establish a network connection via USB.

- You can not share your mobile phone's data connection and SD card via USB at the same time.
- 1. Touch **::** > Settings.
- 2. Touch **Wireless & networks** > **Tethering & portable hotspot**.
- 3. Select the **USB tethering** check box to share your data connection.

#### 7.4.3 Sharing Your Phone's Data Connection as a Portable Wi-Fi Hotspot

- 1. Touch **::: > Settings**.
- 2. Touch **Wireless & networks** > **Tethering & portable hotspot**.